# HP Database and Middleware Automation

For Red Hat Enterprise Linux version 6

Software Version: 10.00

# Administrator Guide

Document Release Date: February 2013

Software Release Date: December 2012

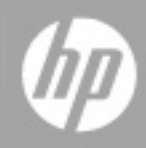

# **Legal Notices**

## **Warranty**

The only warranties for HP products and services are set forth in the express warranty statements accompanying such products and services. Nothing herein should be construed as constituting an additional warranty. HP shall not be liable for technical or editorial errors or omissions contained herein.

The information contained herein is subject to change without notice.

## **Restricted Rights Legend**

Confidential computer software. Valid license from HP required for possession, use or copying. Consistent with FAR 12.211 and 12.212, Commercial Computer Software, Computer Software Documentation, and Technical Data for Commercial Items are licensed to the U.S. Government under vendor's standard commercial license.

## **Copyright Notice**

© Copyright 2010 - 2013 Hewlett-Packard Development Company, L.P.

## **Trademark Notices**

Microsoft® and Windows® are U.S. registered trademarks of Microsoft Corporation.

Oracle® is a registered trademark of Oracle and/or its affiliates..

UNIX® is a registered trademark of The Open Group.

# <span id="page-2-0"></span>**Support**

Visit the HP Software Support Online web site at:

### <http://www.hp.com/go/hpsoftwaresupport>

This web site provides contact information and details about the products, services, and support that HP Software offers.

HP Software online support provides customer self-solve capabilities. It provides a fast and efficient way to access interactive technical support tools needed to manage your business. As a valued support customer, you can benefit by using the support web site to:

- Search for knowledge documents of interest
- Submit and track support cases and enhancement requests
- Download software patches
- Manage support contracts
- Look up HP support contacts
- Review information about available services
- Enter into discussions with other software customers
- Research and register for software training

Most of the support areas require that you register as an HP Passport user and sign in. Many also require a support contract. To register for an HP Passport ID, go to:

<http://h20229.www2.hp.com/passport-registration.html>

To find more information about access levels, go to:

[http://h20230.www2.hp.com/new\\_access\\_levels.jsp](http://h20230.www2.hp.com/new_access_levels.jsp)

## **Documentation Updates**

The title page of this document contains the following identifying information:

- Software Version number, which indicates the software version.
- Document Release Date, which changes each time the document is updated.
- Software Release Date, which indicates the release date of this version of the software.

To check for recent updates or to verify that you are using the most recent edition of a document:

<http://h20230.www2.hp.com/selfsolve/manuals>

This site requires that you register for an HP Passport and sign in. To register for an HP Passport ID, go to:

### [http://h20229.www2.hp.com/passport-registration.html](http://h20230.www2.hp.com/selfsolve/manuals)

Or click the **New users - please register** link on the HP Passport login page.

You will also receive updated or new editions if you subscribe to the appropriate product support service. Contact your HP sales representative for details.

# <span id="page-4-0"></span>**Contents**

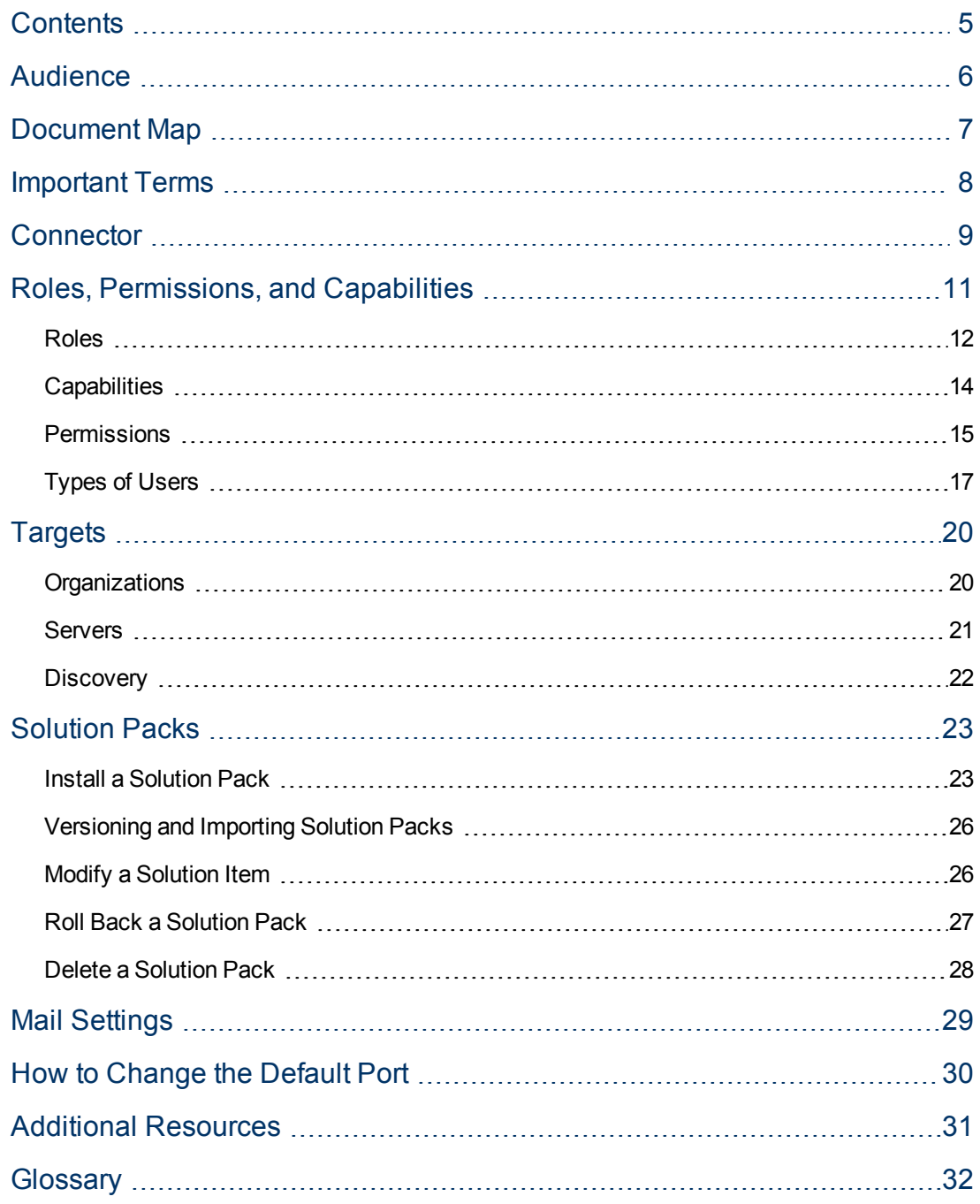

# <span id="page-5-0"></span>**Audience**

This solution is designed for HP Database and Middleware Automation (HP DMA) administrators, who are responsible for all HP DMA administration tasks. They control the privileges and permissions available to each user role, and they decide which servers are managed by HP DMA. They may also be responsible for installing and updating HP DMA.

# <span id="page-6-0"></span>**Document Map**

The following table shows you how to navigate this guide:

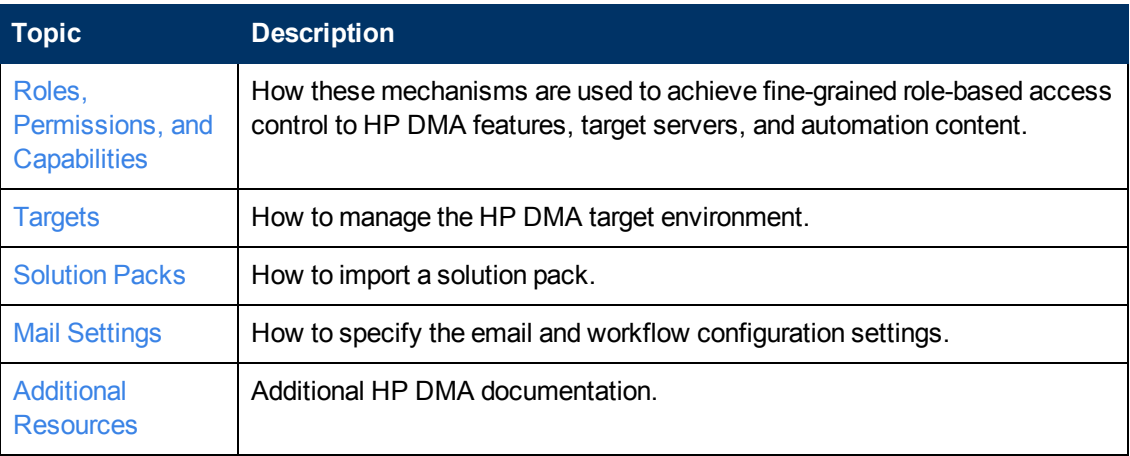

# <span id="page-7-0"></span>**Important Terms**

Here are a few basic HP DMA terms that you will need to know:

- In HP DMA, a workflow executes a process —such as installing a software product or checking a database instance for compliance with a specific security benchmark.
- A workflow consist of a sequence of steps. Each step performs a very specific task. Steps can be shared among workflows.
- **Steps can have input and output parameters**, whose values will be unique to your environment.

If you provide correct values for the input parameters that each scenario requires, the workflow will be able to accomplish its objective.Output parameters from one step often serve as input parameters to another step.

**A solution pack contains a collection of related workflows and the steps, functions, and** policies that implement each workflow.

More precisely, solution packs contain **workflow templates**. These are read-only versions of the workflows that cannot be deployed. To run a workflow included in a solution pack, you must first create a deployable copy of the workflow template and then customize that copy for your environment.

<sup>l</sup> The umbrella term **automation items** is used to refer to those items to which role-based permissions can be assigned. Automation items include workflows, deployments, steps, and policies.

Organizations also have role-based permissions. Servers, instances, and databases inherit their role-based permissions from the organization in which the server resides.

**• The software repository contains any files that a workflow might need to carry out its purpose** (for example, software binaries or patch archives). If the files that a workflow requires are not in the software repository, they must be stored locally on each target server.

When you are using HP DMA with HP Server Automation (HP SA), the software repository is the HP SA Software Library.

• An **organization** is a logical grouping of servers. You can use organizations to separate development, staging, and production resources—or to separate logical business units. Because user security for running workflows is defined at the organization level, organizations should be composed with user security in mind.

Additional terms are defined in the [Glossary](#page-31-0) [on](#page-31-0) [page](#page-31-0) [32.](#page-31-0)

# <span id="page-8-0"></span>**Connector**

HP DMA includes a Connector component that enables it to communicate with your server management tool. You must configure the Connector before you can run an HP DMA workflow against a target.

The following example shows how HP DMA connects to HP Server Automation:

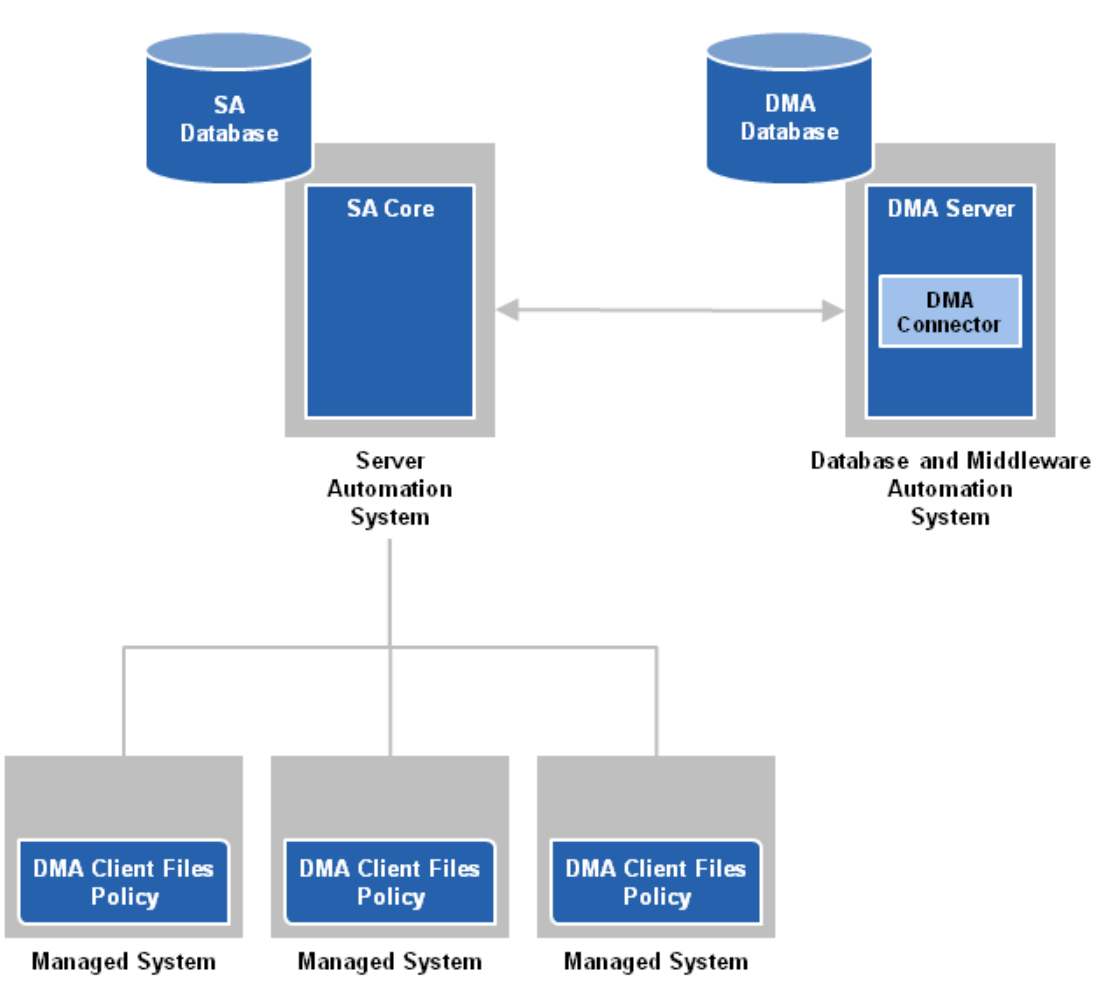

The Connector is added and initially configured when you install HP DMA. If you change the location or configuration of your server management tool, you may need to reconfigure the Connector.

### **To configure the Connector:**

- 1. Go to Setup > Connectors.
- 2. Click the tab that corresponds to the Connector for your server management tool.
- 3. Specify the information required.

For the HP Server Automation Connector, for example, you would specify the host name, SA user name, and SA user's password:

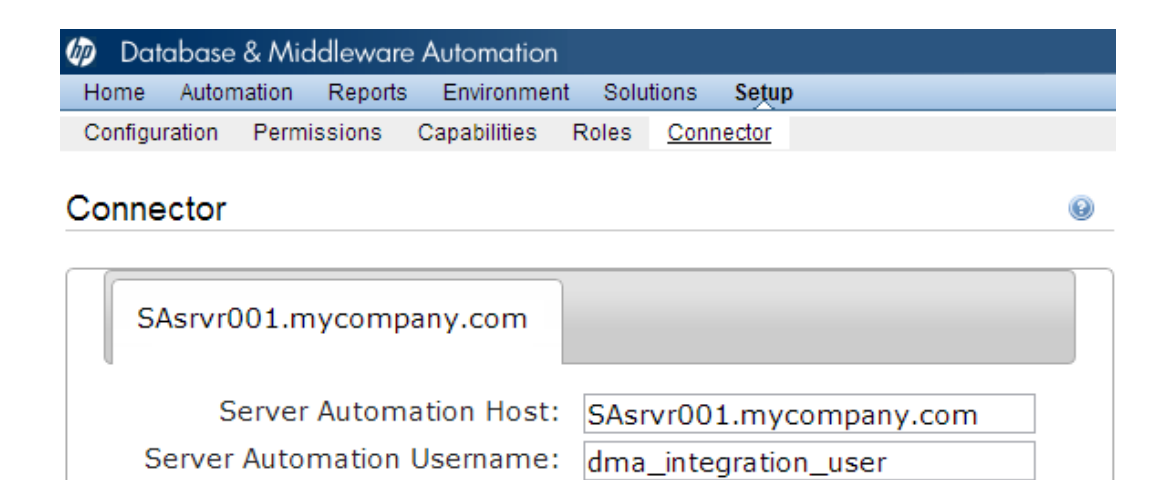

The user specified here must be a valid SA user and have Read and List permissions on the SA Folder containing the DMA Client Files software policy.

..........

4. Click the **Save** button.

HP DMA performs a test to ensure that it can communicate with the server that you specify.

5. Stop and restart your HP DMA server:

Server Automation Password:

- # service dma stop
- # service dma start

# <span id="page-10-0"></span>**Roles, Permissions, and Capabilities**

HP DMA provides very finely grained role-based access control over the following things:

- Who can log in to HP DMA
- Who can view, modify, or deploy to a specific organization
- Who can view or modify a specific workflow
- Who can create a workflow
- Who can modify a specific step
- Who can view, modify, or execute a specific deployment
- Who can view or modify a specific policy
- Who can administer HP DMA, including setting permissions for all these items

Roles, capabilities, and permissions are the mechanisms HP DMA uses to establish this control. These mechanisms can help you precisely manage the privileges of individual users and groups.

The following topics show you how to use these mechanisms to implement a secure HP DMA environment:

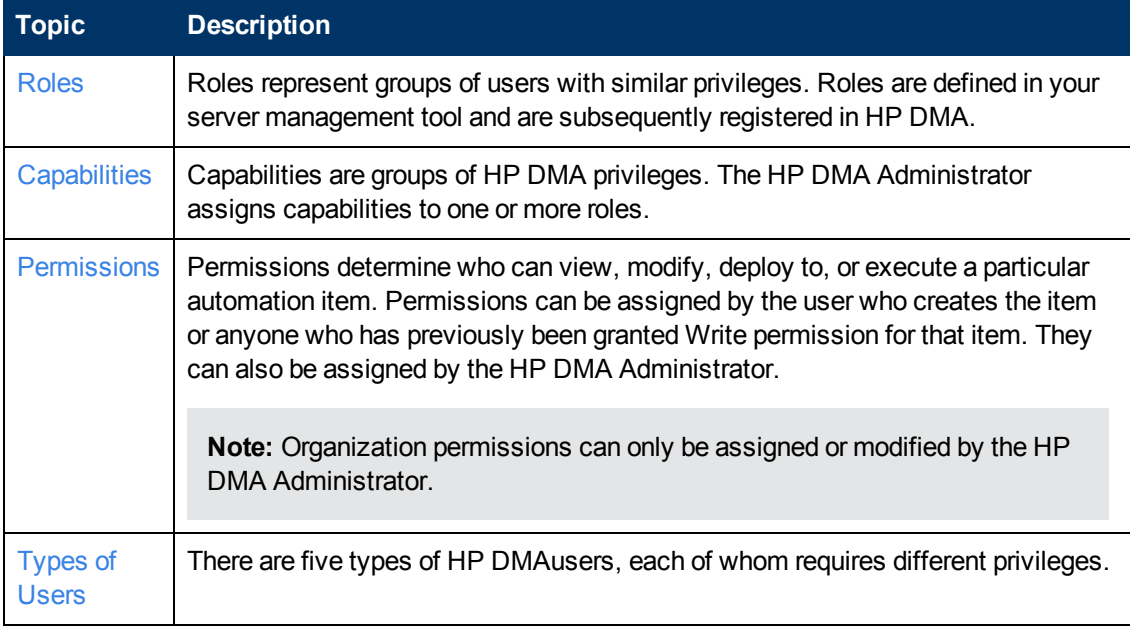

### **Related Topics:**

[Targets](#page-19-0) [on](#page-19-0) [page](#page-19-0) [20](#page-19-0)

[Solution](#page-22-0) [Packs](#page-22-0) [on](#page-22-0) [page](#page-22-0) [23](#page-22-0)

[Mail](#page-28-0) [Settings](#page-28-0) [on](#page-28-0) [page](#page-28-0) [29](#page-28-0)

## <span id="page-11-0"></span>**Roles**

Each HP DMA user has one or more roles. Roles are used to grant users permission to log in to HP DMA and to access specific automation items and organizations.

Roles are defined in your server management tool. In HP Server Automation (SA), for example, a role is an SA group to which a user belongs.

Before you can associate a role with an automation item or organization, however, you must register that role. This is done on the Role Registration page:

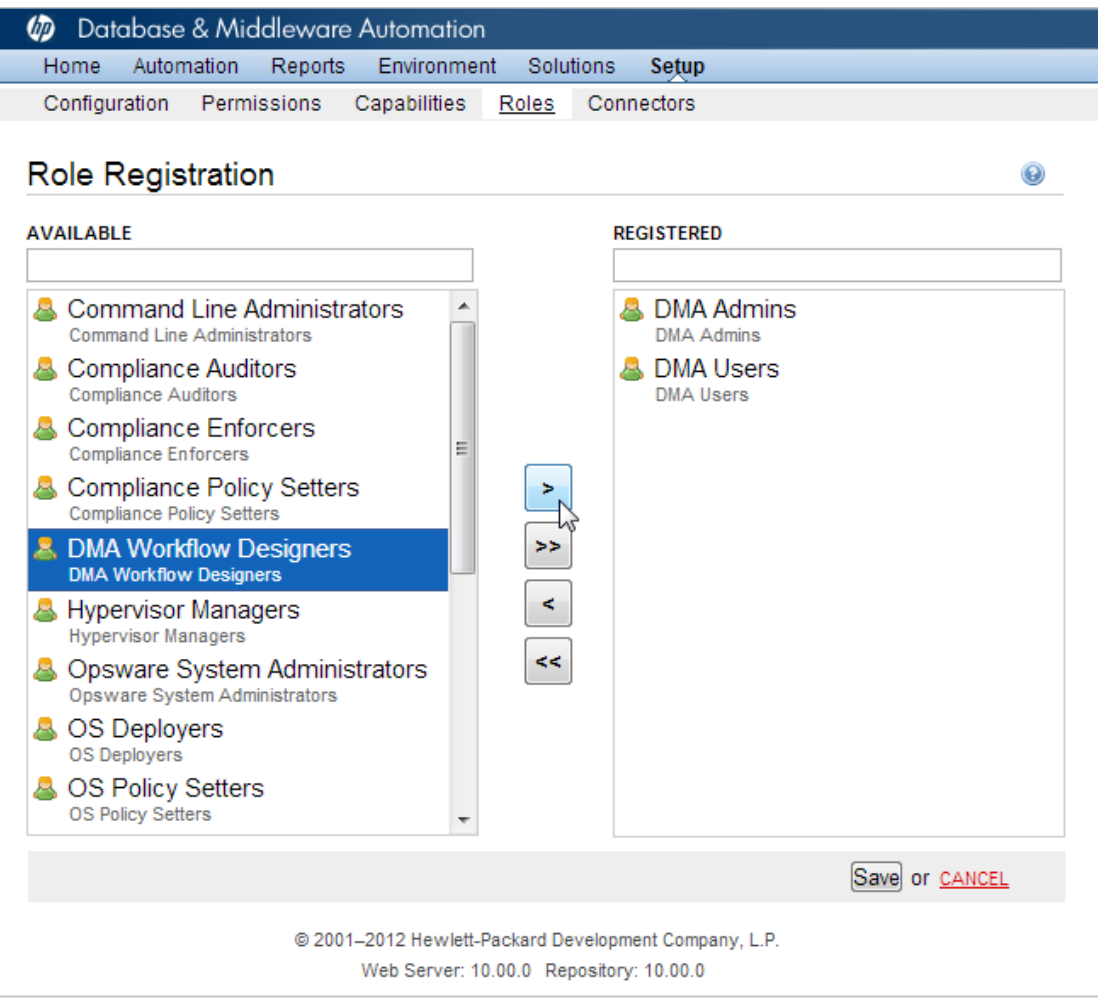

HP DMA determines your role when you log in. Your access is based on the roles that were registered at the time that you logged in. Whenever the Role Registration page is accessed (or refreshed), HP DMA updates the list of available roles.

**Note:** If your server management tool administrator removes a role, HP DMA will not become aware of that change until the next time that you log in. HP DMA will continue to use that role for any users that are logged in.

**Note:** Immediately after HP DMA is installed, there is only one user defined: dma\_initial\_ admin. This user has Administrator capability. To grant access to other users, you must initially log in as dma\_initial\_admin. See the *HP DMA Installation Guide* for more information.

**Note:** Administrator capability is required to perform the following tasks.

### **To register or unregister roles:**

1. Go to Setup > Roles.

The roles that are available to be registered are listed on the left. The roles that are already registered are listed on the right.

2. Perform one of the following actions:

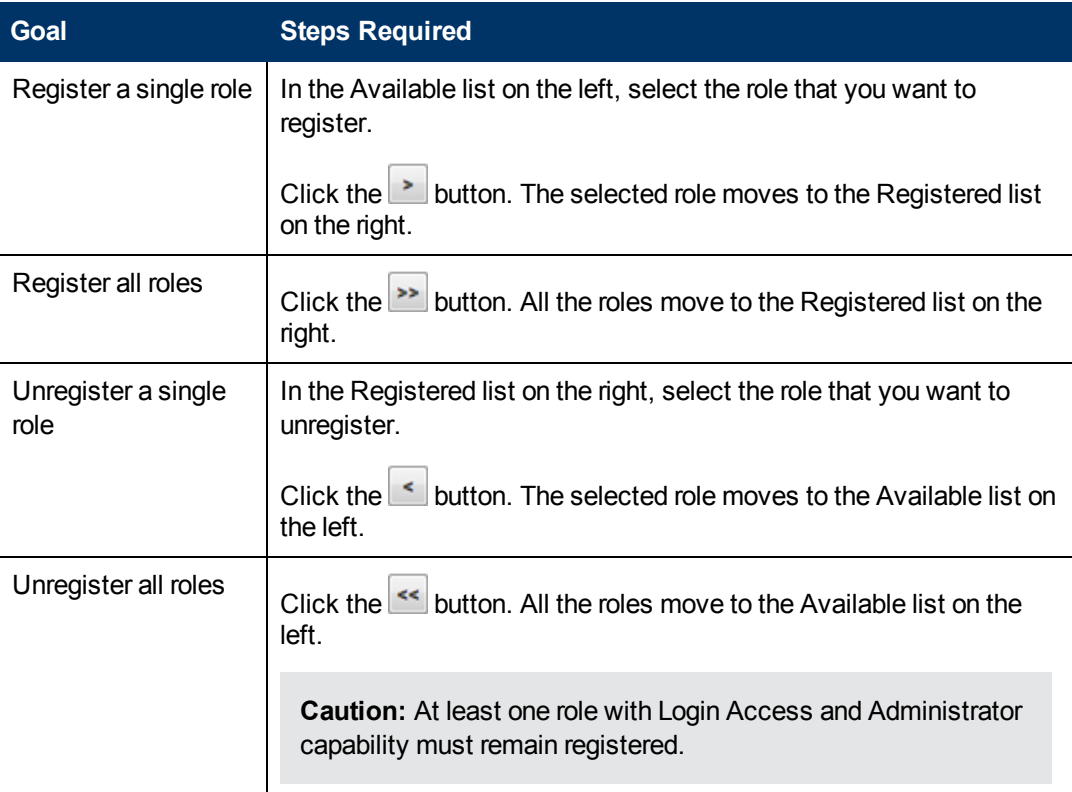

3. Click the **Save** button to save your changes.

### **Related Topics:**

[Types](#page-16-0) [of](#page-16-0) [Users](#page-16-0) [on](#page-16-0) [page](#page-16-0) [17](#page-16-0)

[Capabilities](#page-13-0) [on](#page-13-0) [next](#page-13-0) [page](#page-13-0)

[Permissions](#page-14-0) [on](#page-14-0) [page](#page-14-0) [15](#page-14-0)

## <span id="page-13-0"></span>**Capabilities**

Capabilities are collections of related privileges. There are three capabilities defined in HP DMA:

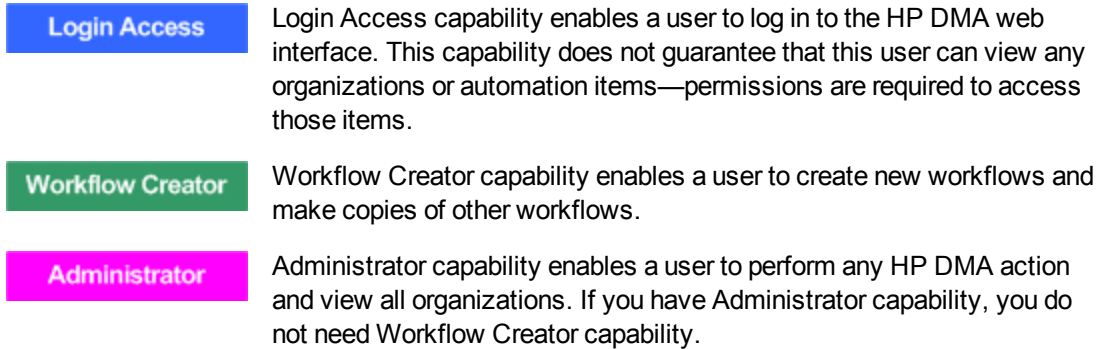

The HP DMA Administrator can assign any of these capabilities to one or more registered roles.

**Note:** Administrator capability is required to perform the following task.

### **To assign a capability to a role:**

 $\mathbf{r}$ 

- 1. Go to the Setup > Capabilities page.
- 2. In the Capabilities list on the left, select the capability that you would like to grant to one or more registered roles. The Capabilities table opens:

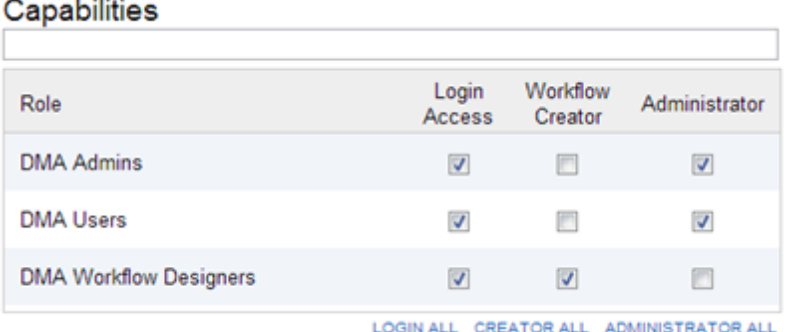

- 3. To assign a capability to a role, select the check box for that capability. To assign a capability to all registered roles, click the corresponding ALL link at the bottom of the table.
- 4. Click **Save**.

Note that HP DMA will refuse to save the changes if no roles have Login Access or Administrator capability.

### **Related Topics:**

[Types](#page-16-0) [of](#page-16-0) [Users](#page-16-0) [on](#page-16-0) [page](#page-16-0) [17](#page-16-0)

[Roles](#page-11-0) [on](#page-11-0) [page](#page-11-0) [12](#page-11-0)

[Permissions](#page-14-0) [on](#page-14-0) [next](#page-14-0) [page](#page-14-0)

## <span id="page-14-0"></span>**Permissions**

Role-based permissions are assigned to each automation item (workflow, deployment, step, or policy) and to each organization. These permissions determine who is allowed to view, modify, deploy to, or execute the pertinent item. Different types of items have different types of permissions:

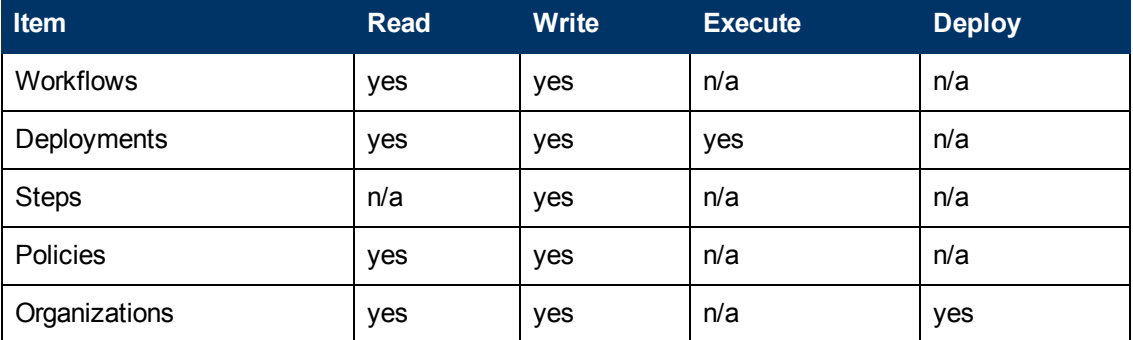

Permissions can be set by the following users:

- The user who created the automation item or organization
- Any user who has Write permission for that automation item
- Any user who has Administrator capability

If you want other users to be able to access a particular item that you create, you must explicitly grant them permission to do so. You can do this on the Roles tab for that item. For example:

### My Copy of Apply Critical Patch Update to Database

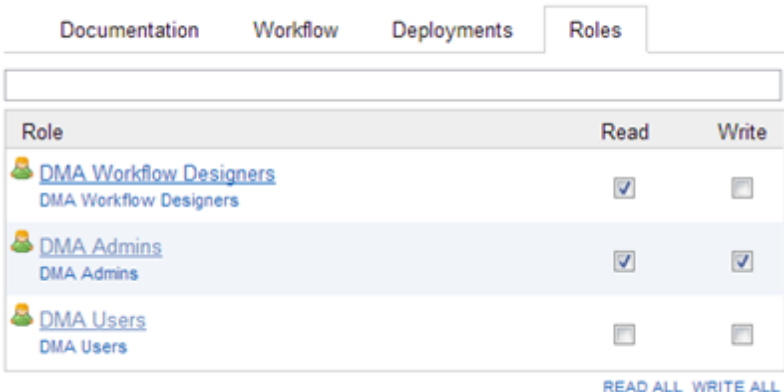

The roles listed on the [Roles](#page-11-0) tab have been registered with HP DMA (see Roles [on](#page-11-0) [page](#page-11-0) [12\)](#page-11-0). This is typically a subset of the roles defined in your server management tool.

Users with Administrator capability can modify the permissions for any organization or unlocked automation item from the Setup page.

**Note:** Only users with Administrator capability can create or modify functions.

The following instructions show you how the Administrator can grant permissions for a workflow and an organization. The procedure for the other types of automation items and organizations is similar.

**Note:** You must have Administrator capability to perform the following procedure.

### **To grant a role permission to access a specific workflow:**

- 1. Go to Setup > Permissions.
- 2. Select the role whose permissions you want to modify.
- 3. Go to the Workflows tab.
- 4. For each workflow listed:
	- Select Read if you want users with this role to be able to view this workflow.
	- Select Write if you want users with this role to be able to modify this workflow.

Note that you cannot select Write for locked workflows.

5. Click the **Save** button.

HP DMA will not save the workflow unless at least one role has Read permission.

**Tip:** You can use the ALL links at the bottom of each Permissions tab to quickly assign roles to all the automation items or organizations listed.

If you do not have Administrator capability, but you have Write permission for the workflow, you can grant others permission to access that workflow.

**Note:** You must have Write permission on the workflow to perform the following procedure.

### **To grant a role permission to access a workflow that you can Write:**

- 1. Go to Automation > Workflows.
- 2. Select the workflow to which you want to grant access.
- 3. Go to the Roles tab.
	- Select Read if you want users with this role to be able to view this workflow.
	- Select Write if you want users with this role to be able to modify this workflow.
- 4. Click the **Save** button.

HP DMA will not save the workflow unless at least one role has Read permission.

### **Related Topics:**

[Types](#page-16-0) [of](#page-16-0) [Users](#page-16-0) [on](#page-16-0) [next](#page-16-0) [page](#page-16-0) [Roles](#page-11-0) [on](#page-11-0) [page](#page-11-0) [12](#page-11-0) [Capabilities](#page-13-0) [on](#page-13-0) [page](#page-13-0) [14](#page-13-0)

## <span id="page-16-0"></span>**Types of Users**

When you think about roles, capabilities, and permissions, it is useful to consider the types of users who interact with HP DMA. What a specific user can do is determined by the capabilities associated with that user's role and the specific permissions assigned to the pertinent automation items and organizations.

In a typical HP DMA managed environment, there are five types of users:

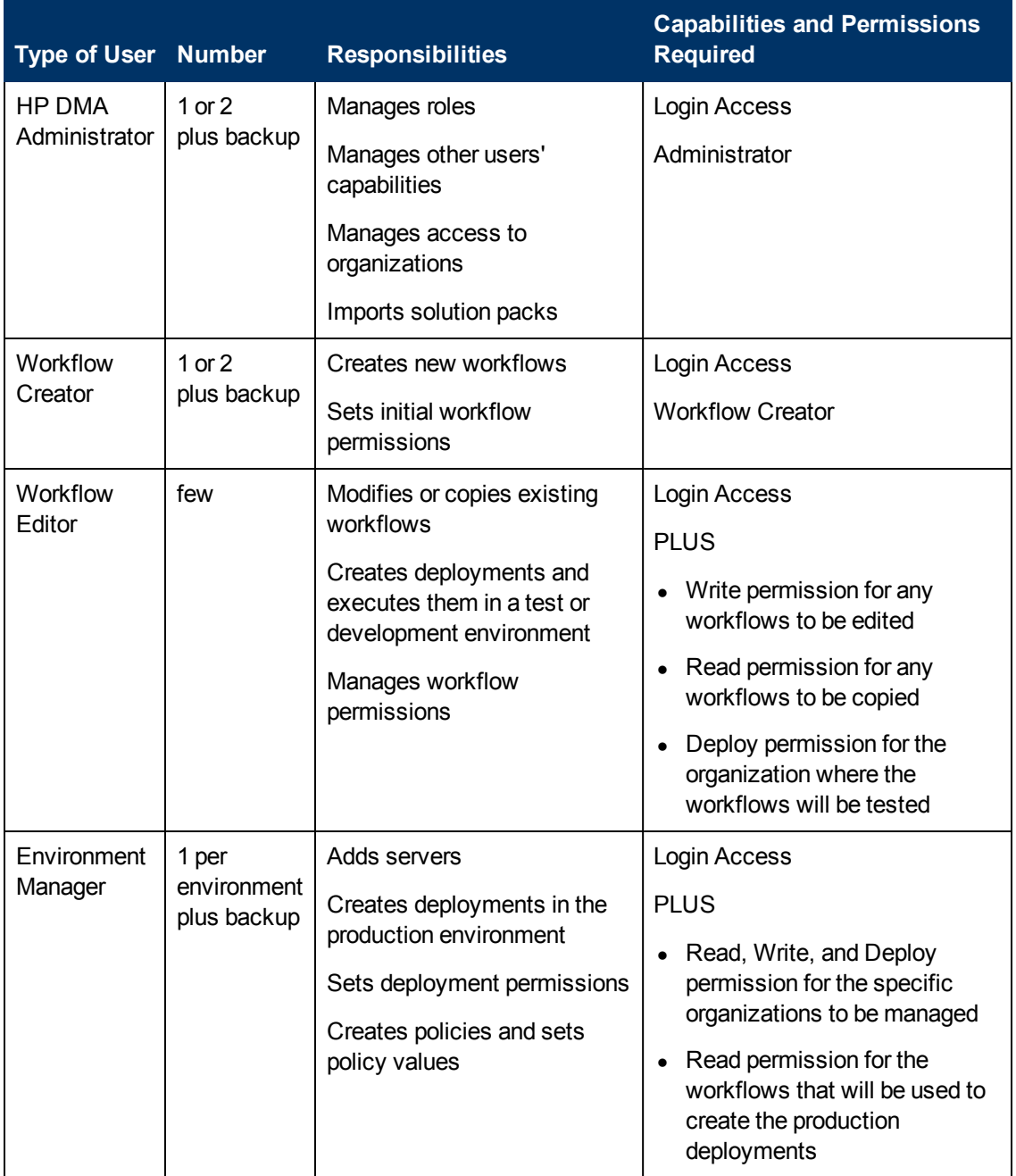

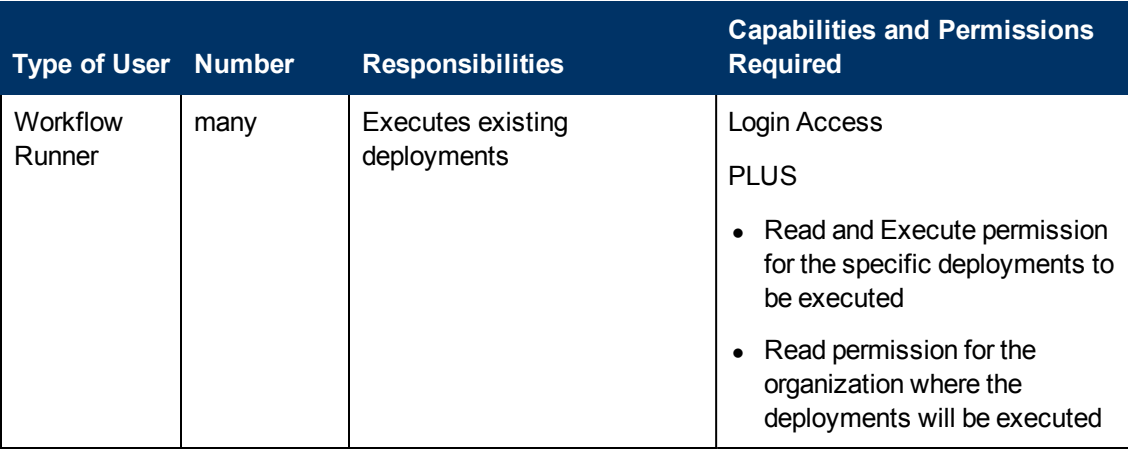

Here is an example of how these five users would collaborate to deploy HP DMAautomation content in a production environment:

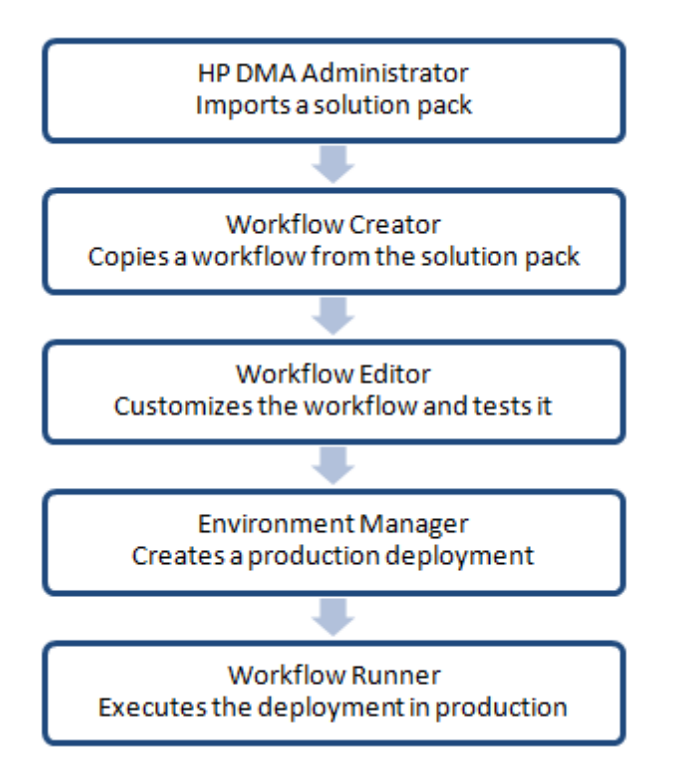

Although it is possible for one person to perform multiple tasks—any user who has Administrator capability, for example, can perform all these tasks—HP strongly recommends that you create separate users and assign specific capabilities and permissions to each user. This enables you to both create a more robust audit trail and reduce the risk of human error by preventing less privileged users from making costly mistakes.

**Caution:** For security reasons, the Workflow Runner should never have Write permission for any environment or automation item.<sup>1</sup>

<sup>1</sup>Certain workflows update custom fields or metadata associated with the organization. To run those workflows, a user must have Write permission for the organization.

### **Related Topics:**

[Roles](#page-11-0) [on](#page-11-0) [page](#page-11-0) [12](#page-11-0)

[Capabilities](#page-13-0) [on](#page-13-0) [page](#page-13-0) [14](#page-13-0)

[Permissions](#page-14-0) [on](#page-14-0) [page](#page-14-0) [15](#page-14-0)

# <span id="page-19-0"></span>**Targets**

One of the responsibilities of the HP DMA administrator is to create and manage the HP DMA target environment. Targets include servers, instances, and databases. Targets reside in organizations.

The HP DMA Environment page contains two parts: the organization browser is on the top, and the object editor is on the bottom. To open the object editor, select an object (organization, server, instance, or database) in the organization browser.

In the object editor, users who have Read permission for an organization can view specific properties of the objects that reside in that organization. They can also test connectivity between HP DMA and any database in the organization.

Users who have Write permission for the organization can modify some of these properties. They can also add objects to or delete objects from the organization.

## <span id="page-19-1"></span>**Organizations**

An organization is a logical grouping of servers. Users who have Write permission for an organization can add servers to (or delete servers from) that organization. Because user security for running workflows is implemented at the organization level, organizations should be composed with user security in mind.

The Default organization is built-in to the HP DMA software.All other organizations must be explicitly created.

Users who have Administrator capability or Write permission for an organization can add or delete servers, instances, and databases in that organization. See the HP DMA *User Guide* for instructions.

**Note:** You must have Administrator capability to create an organization, modify the permissions for an organization, or delete an organization.

### **To create an organization:**

- 1. Go to Environment > Dashboard.
- 2. Click **New Organization**.
- 3. Specify a unique Name for the organization.
- 4. Click the **Save** button.

### **To grant users permission to access a specific organization:**

- 1. Go to Setup > Permissions.
- 2. Select the role whose permissions you want to modify.
- 3. Go to the Organizations tab.
- 4. For each organization listed:
- **B** Select Read if you want users with this role to be able to view information about this organization, including the servers it contains.
- **B** Select Write if you want users with this role to be able to modify this organization.
- **B** Select Deploy if you want users with this role to be able to deploy workflows to the servers in this organization.

Note: Always select Read when you select Write or Deploy.

5. Click the **Save** button.

Provided that you have Administrator capability, you can delete an organization that contains no servers. Only empty organizations can be deleted.

Servers cannot be moved from one organization to another. They must be deleted from one organization and then added to the other organization.

### **To delete an organization:**

- 1. Go to Environment > Dashboard.
- 2. Select the organization that you want to delete.
- 3. Click the DELETE link.
- 4. In response to the "Are you sure?" question, click the **Delete** button.

### <span id="page-20-0"></span>**Servers**

Servers that will act as HP DMA targets must have the ability to communicate with HP DMA. The mechanism that facilitates this communication depends on the server management tool that you are using.

With HP Server Automation, for example, servers must be managed by SA and have the DMA Client Files software policy. Any SA managed server with this policy can be added to an HP DMA organization and used as an HP DMA target.

**Tip:** See the HP DMA *Installation Guide* for information about installing the DMA Client Files policy on a managed server.

Users who have Administrator capability or Write permission for an organization can add servers to or delete servers from an organization. They can also add or delete instances and databases. See the HP DMA *User Guide* for additional information.

### **To add servers to an organization:**

- 1. Go to Environment > Dashboard.
- 2. Select the organization where you want to add the servers.
- 3. Click the **Add servers** button.

The "Add servers to organizations" dialog opens. It contains a list of the managed servers that can be used as HP DMA targets and are not already included in an organization.

The servers that you can see in the list depend on your permissions in your server management tool.

You can use the Search filter to reduce the number of servers listed. The first 500 managed servers whose names contain the string specified in the Search box are listed. To filter the list of servers, specify text in this box, and then click **Search**.

- 4. Select the Server (or Servers) that you want to add.
- 5. Click the **Add** button. The "Add servers to organizations" dialog closes.

### **To delete a server from an organization:**

- 1. Go to Environment > Dashboard.
- 2. Select the organization where you want to delete the server.
- 3. Click the DELETE link.

Note that you must first delete any instances associated with the server before you will be alowed to delete the server.

4. In response to the "Are you sure?" question, click the **Delete** button.

## <span id="page-21-0"></span>**Discovery**

HP DMA provides special Discovery workflows that you can use to automatically discover instances and databases residing on your managed servers. You can run the Discovery workflows manually, or you can set up scheduled deployments to run them periodically.

For more information, including detailed instructions for using the Discovery workflows, see the HP DMA *User Guide*.

### **Related Topics:**

[Roles,](#page-10-0) [Permissions,](#page-10-0) [and](#page-10-0) [Capabilities](#page-10-0) [on](#page-10-0) [page](#page-10-0) [11](#page-10-0)

[Solution](#page-22-0) [Packs](#page-22-0) [on](#page-22-0) [next](#page-22-0) [page](#page-22-0)

[Mail](#page-28-0) [Settings](#page-28-0) [on](#page-28-0) [page](#page-28-0) [29](#page-28-0)

# <span id="page-22-0"></span>**Solution Packs**

A solution pack is a set of HP DMA workflows, steps, and functions that address a specific process or problem—such as database provisioning or application server patching. Solution packs are imported into HP DMA and can be deployed in five to ten minutes. Each solution pack contains the following items:

- Workflow templates for commonly-recurring IT administration tasks
- Workflow steps to provide an automation library
- Functions that implement step actions
- Policies that define desired automation behavior
- Documentation that defines best practices followed in the workflow templates

For information about available solution packs, contact your HP Software sales representative.

To use the workflows in a solution pack, you must first import the solution pack into HP DMA.

**Note:** Only users who have Administrator capability can install, roll back, or delete solution packs.

## <span id="page-22-1"></span>**Install a Solution Pack**

The HP DMA solution packs are available on your HP DMA installation DVD. You can download the most recent updates to those solution packs from HP Software [Support](#page-2-0) Online (see Support [on](#page-2-0) [page](#page-2-0) [3](#page-2-0)).

### **To install a solution pack:**

- 1. Go to [HP](https://hpln.hp.com/group/database-and-middleware-automation) [Live](https://hpln.hp.com/group/database-and-middleware-automation) [Network](https://hpln.hp.com/group/database-and-middleware-automation) to view a list of the latest available DMA solution packs.
- 2. Download the pertinent solution pack file from [HP Software](http://www.hp.com/go/hpsoftwaresupport) [Support](http://www.hp.com/go/hpsoftwaresupport) [Online](http://www.hp.com/go/hpsoftwaresupport).
- 3. Extract the ZIP file that contains your solution pack (for example: DBCompliance.zip).
- 4. On the system where you downloaded the solution pack, open a web browser, and go to the following URL:

https://<*HP\_DMAserver*>:8443/dma/login

Port 8443 is the default port. You can change this if you prefer to use a different port (for more information, see [How](#page-29-0) [to](#page-29-0) [Change](#page-29-0) [the](#page-29-0) [Default](#page-29-0) [Port](#page-29-0) [on](#page-29-0) [page](#page-29-0) [30](#page-29-0)).

- 5. Log in to the DMA server as a user with Administrator capability.
- 6. On the Solutions > Installed tab, click the **Browse** button in the lower right corner. The Choose File dialog opens.

**Note:** This button and the dialog that subsequently opens may have different names depending on the browser that you are using.

7. Locate and select the ZIP file that you extracted in step 3, and click **Open**.

### 8. Click **Import solution pack**.

The solution pack is imported, and it now appears in the list of Installed Solutions.

**Tip:** To view basic information about the solution pack, hover your mouse over its name in the right pane.

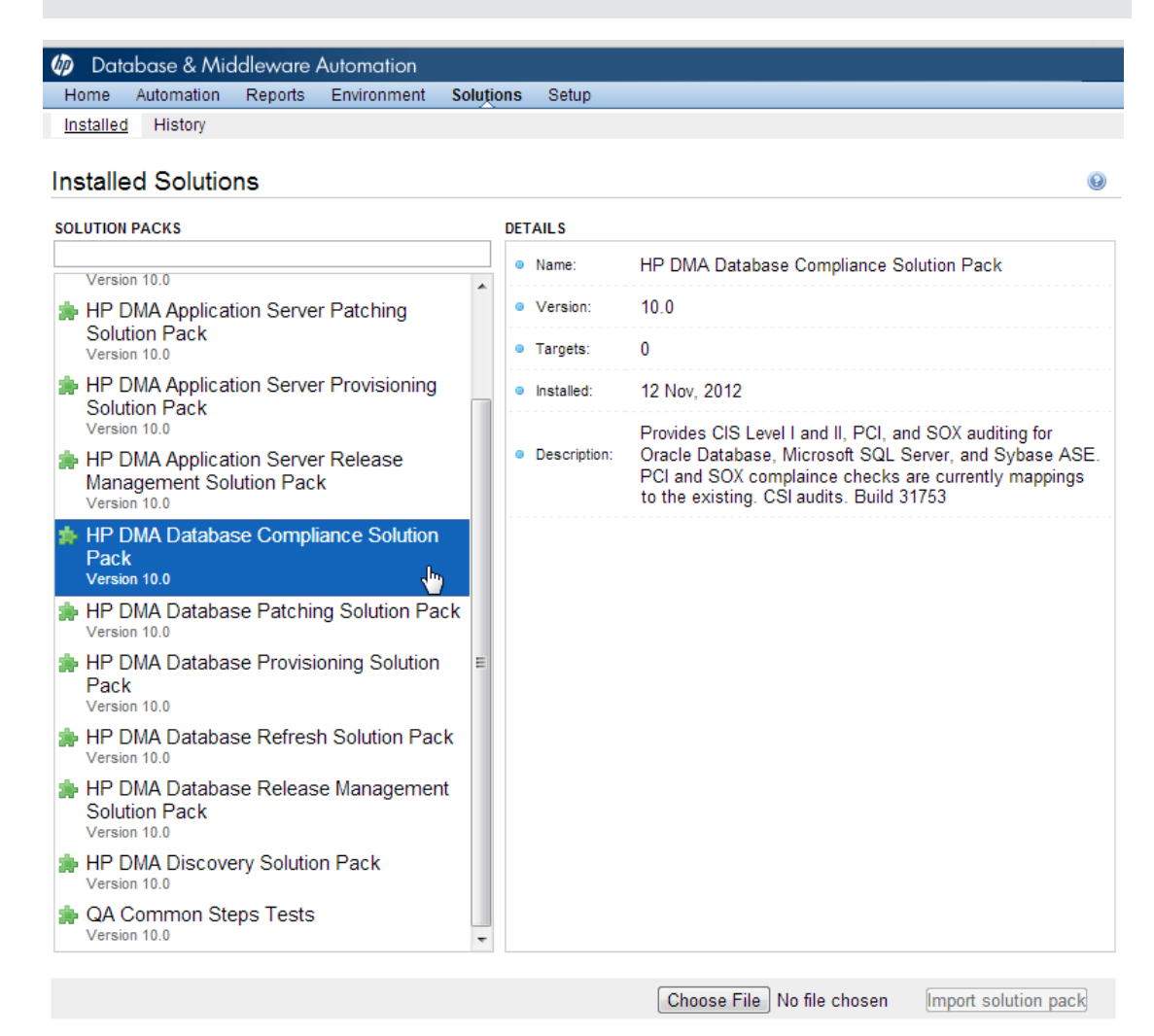

@ 2001-2012 Hewlett-Packard Development Company, L.P. Web Server: 10.00.0 Repository: 10.00.0

**Tip:** To view detailed information about the solution pack,click its name in the left pane. The General tab shows you information about the solution pack, including its installation history on this HP DMA server. The Workflows tab lists the workflows included in this solution pack.

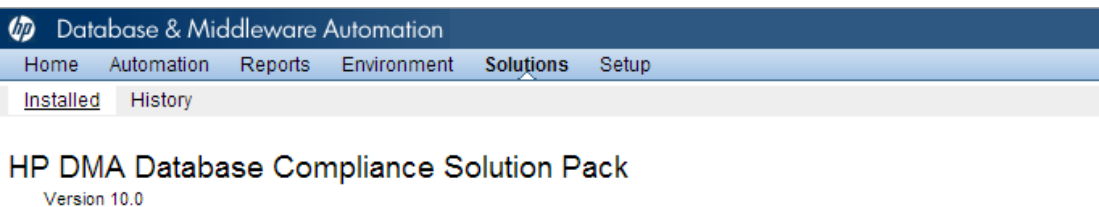

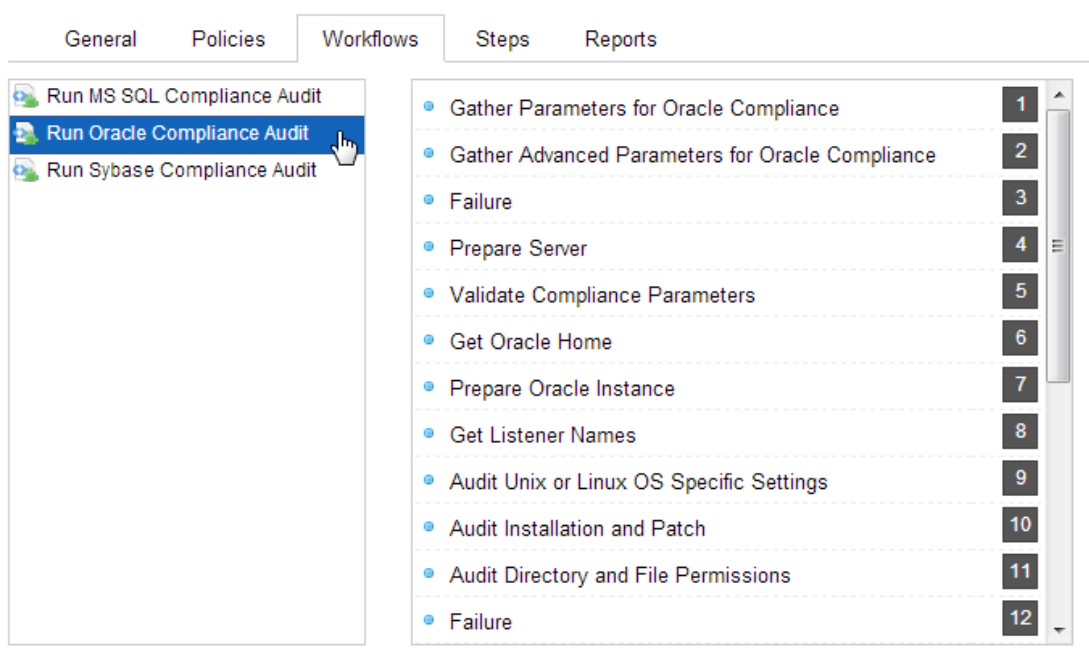

#### X DELETE

@ 2001-2012 Hewlett-Packard Development Company, L.P. Web Server: 10.00.0 Repository: 10.00.0

## <span id="page-25-0"></span>**Versioning and Importing Solution Packs**

You may not import a solution pack with a lower version than your currently existing solution pack. To return to a previous solution pack, you must use the Rollback feature (see [Roll](#page-26-0) [Back](#page-26-0) [a](#page-26-0) [Solution](#page-26-0) [Pack](#page-26-0) [on](#page-26-0) [next](#page-26-0) [page\)](#page-26-0).

If you import two solution packs with shared components, the shared component is only imported once, and the higher-versioned component takes precedence over the lower-versioned component. For example, if you import solution pack 1 with step version 1 and solution pack 2 with step version 2, and they share the step, the shared step is only imported once and the higher-versioned step takes precedence and is shared between the two solution packs.

<span id="page-25-1"></span>Steps are the only components that can be shared across solution packs. This fact is particularly important when you are removing solution packs. See [Delete](#page-27-0) [a](#page-27-0) [Solution](#page-27-0) [Pack](#page-27-0) [on](#page-27-0) [page](#page-27-0) [28](#page-27-0).

## **Modify a Solution Item**

You may need to modify the automation items included in an installed solution pack to fit your company's needs. Solution packs are fully-supported by HP, but modifications to solution pack contents are supported by the customer who implements the modifications.

It is a best practice to make a copy of any workflow, step, or policy that you wish to modify.

### **To make a copy of a Solution Pack item:**

- 1. Go to the Solutions > Installed page.
- 2. Select the solution pack that you want to work with.
- 3. Select the workflow, step, or policy tab.
- 4. Select the specific workflow, step, or policy that you want to modify.
- 5. Click **Copy**.
- 6. Specify a unique Name for the copy.
- 7. Modify the copy to suit your objective.
- 8. Click **Save**.

## <span id="page-26-0"></span>**Roll Back a Solution Pack**

You can roll a solution pack back to its previous state after an import or an upgrade. Roll back a solution pack import if you discover that you accidentally overwrote a version of the solution pack that you need or if you encounter any issues with a newly-imported solution pack. The most recently-installed solution pack is removed when you perform a rollback.

For example, if you import version 1, then you import version 2, and then you perform a rollback, all solution pack components are reset to version 1, regardless of any modifications you may have made to version 2.

You can only have one version of a specific solution pack on your system at any given time. If you want to modify an item included in an installed solution pack, you must copy that item and give the copy a unique name (see [Modify](#page-25-1) [a](#page-25-1) [Solution](#page-25-1) [Item](#page-25-1) [on](#page-25-1) [previous](#page-25-1) [page\)](#page-25-1).

Note the following:

- If you roll back a solution pack that has only been imported once, the end result is the same as if you had deleted that solution pack. For example, if you initially import version 3, and then perform a rollback, HP DMA removes version 3, because there is not another previouslyexisting version to which you can roll back.
- If you roll back a solution pack whose version is the only version installed on your system, the History list will display a "Remove" as the Operation.
- If an upgrade was performed on a solution pack after another solution pack was deleted, the rollback ignores the removed solution pack in the rollback sequence. Similarly, if the last action was to delete a solution pack, the rollback ignores the removed solution pack in the rollback sequence.

The rollback operation simply "undoes" the most recent solution pack import operation performed. It does not enable you to roll back a to a specific solution pack version.

### **To roll back a solution pack:**

- 1. Go to the Solutions > History page.
- 2. Click the ROLLBACK link in the lower left corner.

If a previous version of the solution pack is available, the following type of message appears:

DOWNGRADE HP SERVER AUTOMATION DISCOVERY SOLUTION PACK TO V9.12? Rollback Cancel

If no previous version of the solution pack is available, the following type of message appears:

UNINSTALL HP SERVER AUTOMATION DISCOVERY SOLUTION PACK V9.14? Rollback Cancel

3. Click the **Rollback** button to confirm the rollback.

## <span id="page-27-0"></span>**Delete a Solution Pack**

You can delete any solution pack that was previously installed. When you delete a solution pack, no attempt is made to restore any previous version of that solution pack.

Remember that steps are the only components that can be shared across solution packs. If a step is shared with another solution pack that you are removing, once you remove the solution pack, that shared step remains in the system.

### **To delete a specific solution pack:**

- 1. Go to the Solutions > Installed Page.
- 2. Select the solution pack that you want to delete.
- 3. Click the DELETE link in the lower left corner. The following type of message appears:

**DELETE** ARE YOU SURE? Delete Cancel

4. Click the **Delete** button to confirm the delete.

Deleting a Solution pack or performing a rollback both display as a Remove operation on the History page.

After you delete a solution pack, it is not available to use. If you later decide to install that solution pack again—either the same or a different version—the history of that solution pack is maintained, but you cannot roll back to the an earlier version.

### **Related Topics:**

[Roles,](#page-10-0) [Permissions,](#page-10-0) [and](#page-10-0) [Capabilities](#page-10-0) [on](#page-10-0) [page](#page-10-0) [11](#page-10-0)

[Targets](#page-19-0) [on](#page-19-0) [page](#page-19-0) [20](#page-19-0)

[Mail](#page-28-0) [Settings](#page-28-0) [on](#page-28-0) [next](#page-28-0) [page](#page-28-0)

# <span id="page-28-0"></span>**Mail Settings**

The mail settings are used to send outgoing email messages when an email step is executed in a Workflow. There are two mail settings:

- Server—the SMTP Server that sends outgoing emails messages
- Sender—the "From" address, which is customizable to avoid possible issues with spam blockers

### **To configure the mail settings:**

- 1. Go to Setup > Configuration.
- 2. Click the Mail tab.
- 3. Specify the Server and Sender for your environment.
- 4. To test the settings, click the **Test** button, enter your email address, and click **OK**. If the settings are valid, you will receive an email message from the Sender specified.
- 5. Click the **Save** button.

### **Related Topics:**

[Roles,](#page-10-0) [Permissions,](#page-10-0) [and](#page-10-0) [Capabilities](#page-10-0) [on](#page-10-0) [page](#page-10-0) [11](#page-10-0) [Solution](#page-22-0) [Packs](#page-22-0) [on](#page-22-0) [page](#page-22-0) [23](#page-22-0) [Targets](#page-19-0) [on](#page-19-0) [page](#page-19-0) [20](#page-19-0)

# <span id="page-29-0"></span>**How to Change the Default Port**

HP DMA uses port 8443 by default. You can change this to another port if you prefer.

**To change the** HP DMA **port:**

- 1. Stop HP DMA:
	- # service dma stop
- 2. Open the server.xml file in a text editor. For example:

# vi /opt/hp/dma/server/tomcat/conf/server.xml

3. On line 84, change the port from 8443, to the port that you prefer:

```
<Connector port="8443" protocol="HTTP/1.1" SSLEnabled="true"
maxThreads="150" scheme="https" secure="true"
clientAuth="false" sslProtocol="TLS"
 keystoreFile="/opt/hp/dma/server/.keystore"/>
```
- 4. Save your changes to the server. xml file.
- 5. Open the dma. xml file in a text editor. For example:
	- # vi /opt/hp/dma/server/tomcat/conf/Catalina/localhost/dma.xml
- 6. Change the port number specified in the value of the webServiceUrl parameter to the same port that you specified in step 3.

<Parameter name="com.hp.dma.core.webServiceUrl" value="https://dma01.mycompany.com:8443/dma"/>

- 7. Save your changes to the  $dma$ .  $xm1$  file.
- 8. Start HP DMA:
	- # service dma start

# <span id="page-30-0"></span>**Additional Resources**

For information about installing HP DMA, see the *Database and Middleware Automation Installation Guide* version 10.00 (or later).

For information about using the HP DMA web interface, see the *Database and Middleware Automation User Guide* version 10.00 (or later).

For information about specific solution packs and workflows, see the HP DMA solution pack user guides.

These documents are part of the HP DMA documentation library, which is available on the HP Software Product Manuals web site:

<http://h20230.www2.hp.com/selfsolve/manuals>

# <span id="page-31-0"></span>**Glossary**

### **A**

### **automation items**

The umbrella term automation items is used to refer to those items to which rolebased permissions can be assigned. Automation items include workflows, deployments, steps, and policies.

### **B**

### **bridged execution**

A bridged execution workflow includes some steps that run on certain targets and other steps that run on different targets. An example of a bridged execution workflow is Extract and Refresh Oracle Database via RMAN (in the Database Refresh solution pack). This workflow extracts the contents of a database on one target (the Source) and creates a new database with the same contents on another target (the Destination). This workflow is useful when you want to clone a database - for example, to move it from a traditional IT infrastructure location into a private cloud. Bridged execution workflows are supported on HP DMA version 9.11 (and later).

### **C**

### **capability**

Capabilities are collections of related privileges. There are three capabilities defined in HP DMA. Login Access capability enables a user to log in to the web interface. This capability does not guarantee that this user can view any

organizations or automation items permissions are required to access those items. Workflow Creator capability enables a user to create new workflows and make copies of other workflows. Administrator capability enables a user to perform any action and view all organizations. If you have Administrator capability, you do not need Workflow Creator capability. The Administrator can assign any of these capabilities to one or more roles registered roles.

### **connector**

HP DMA includes a Connector component that enables it to communicate with your server management tool. You must configure the Connector before you can run an workflow against a target.

### **cross-platform**

Cross-platform database refresh involves converting the data from one type of byte ordering to another. This is necessary, for example, if you want to load a database dump file on a little-endian Linux target that was created on a big-endian Solaris server.

### **D**

### **deployment**

Deployments associate a workflow with a target environment in which a workflow runs. You can customize a deployment by specifying values for any workflow parameters that are designated - User Selected - in the workflow. You must save a deployment before you can run the workflow. You can re-use a saved deployment as many times as you like.

### **destination**

In a database refresh scenario, the contents of a database dump file are loaded into the DESTINATION databse.

### **DESTINATION**

In a database refresh scenario, the contents of a database dump file are loaded into the DESTINATION databse.

### **F**

### **function**

Functions are reusable pieces of code that can be included in automation steps. Any common routine or operation that multiple steps perform is a good candidate for a function. Functions can be tagged with keywords indicating the language in which they are written and the operating system with which they work. Functions are "injected" into the step code just prior to step execution.

**I**

### **input parameters**

A workflow has a set of required parameters for which you must specify a value. The required parameters are a subset of all the parameters associated with that workflow. The remaining parameters are considered optional. You can specify a value for an optional parameter by first exposing it using the workflow editor and then specifying the value when you create a deployment.

### **M**

### **mapping**

An input parameter is said to be "mapped" when it's value is linked to an output parameter from a previous step in the workflow or to a metadata field. Mapped parameters are not visible on the Deployment page. You can "unmap" a

parameter by specifying - User Selected in the workflow editor. This parameter will then become visible on the Deployment page.

### **O**

### **Oracle Data Pump**

Oracle Data Pump is a utility that enables you to move data or metadata from one database to another. You can use Data Pump to move a complete database or a subset of a database.

### **organization**

An organization is a logical grouping of servers. You can use organizations to separate development, staging, and production resources - or to separate logical business units.

### **P**

### **parameters**

Parameters are pieces of information such as a file system path or a user name - that a step requires to carry out its action. Values for parameters that are designated User Selected in the workflow can be specified in the deployment. Parameters that are marked Enter at Runtime in the deployment must be specified on the target system when the workflow runs.

### **policy**

Policies are reusable sets of attributes that can be used as parameter values in deployments. Deployments can reference policy attributes to change the automation behavior. Policies provide values for input parameters. They can contain fixed values or reference Custom Fields. Policies enable HP DMA to manage groups of hundreds or thousands of servers at a time without the need to configure each individual server.

### **R**

### **raw devices**

In Sybase ASE version 15, you can create and mount database devices on raw bound devices. This enables Sybase ASE to use direct memory access from your address space to the physical sectors on the disk. This can improve performance by reducing memory copy operations from the user address space to the operating system kernel buffers.

### **Recovery Manager (RMAN)**

Oracle Recovery Manager (RMAN) is a backup and recovery tool included in Oracle Database Enterprise Edition (and related products). RMAN enables you to efficiently backup and restore data files, control files, server parameter files, and archived redo log files. It provides blocklevel corruption detection during both the backup and restore phases. It is optimized for performance and space consumption.

### **role**

Each HP DMA user has one or more roles. Roles are used to grant users permission to log in to and to access specific automation items and organizations. Roles are defined in your server management tool. Before you can associate a role with an automation item or organization, however, you must register that role in HP DMA.

### **S**

### **software repository**

The software repository is where the workflow will look for any required files that are not found on the target server. If you are using HP DMA with HP Server Automation (SA), this repository is the SA Software Library.

### **solution pack**

A solution pack contains one or more related workflow templates. These templates are read-only and cannot be deployed. To run one of the workflows included in a solution pack, you must first create a deployable copy of that template and then customize that copy for your environment. Solution packs are organized by function - for example: database patching or application server provisioning.

### **source**

In a database refresh scenario, the contents of the SOURCE database are extracted and stored in a file (or multiple files).

### **SOURCE**

In a database refresh scenario, the contents of the SOURCE database are extracted and stored in a file (or multiple files).

### **source database**

In the context of MS SQL database refresh, the "source database" is the database from which the backup file is created.

### **steps**

Steps contains the actual code used to perform a unit of work detailed in a workflow.

### **T**

### **target instance**

In the context of MS SQL database refresh, the term "target instance" refers to the SQL Server instance where the database that will be restored resides.

### **W**

### **workflow**

A workflow automates the process followed for an operational procedure. Workflows contain steps, which are linked together to form business logic for a common task. Workflows connect existing tasks in order to perform a new business process by building on existing best practices and processes.

### **workflow editor**

The workflow editor is the tool that you use to assemble steps into workflows. You can map each input parameter to output parameters of previous steps or built-in metadata (such as the server name, instance name, or database name). You can also specify User Selected to expose a parameter in the deployment; this enables the person who creates the deployment to specify a value for that parameter.

### **workflow templates**

A workflow template is a read-only workflow that cannot be deployed. To run one of the workflows included in a solution pack, you must first create a deployable copy of the workflow template and then customize that copy for your environment.